# **학생 자가진단평가 실시 매뉴얼**

## **휴대폰 또는 PC로 가능**

 **수성대학교 홈페이지 접속하기 ( https://www.sc.ac.kr/main/ )**

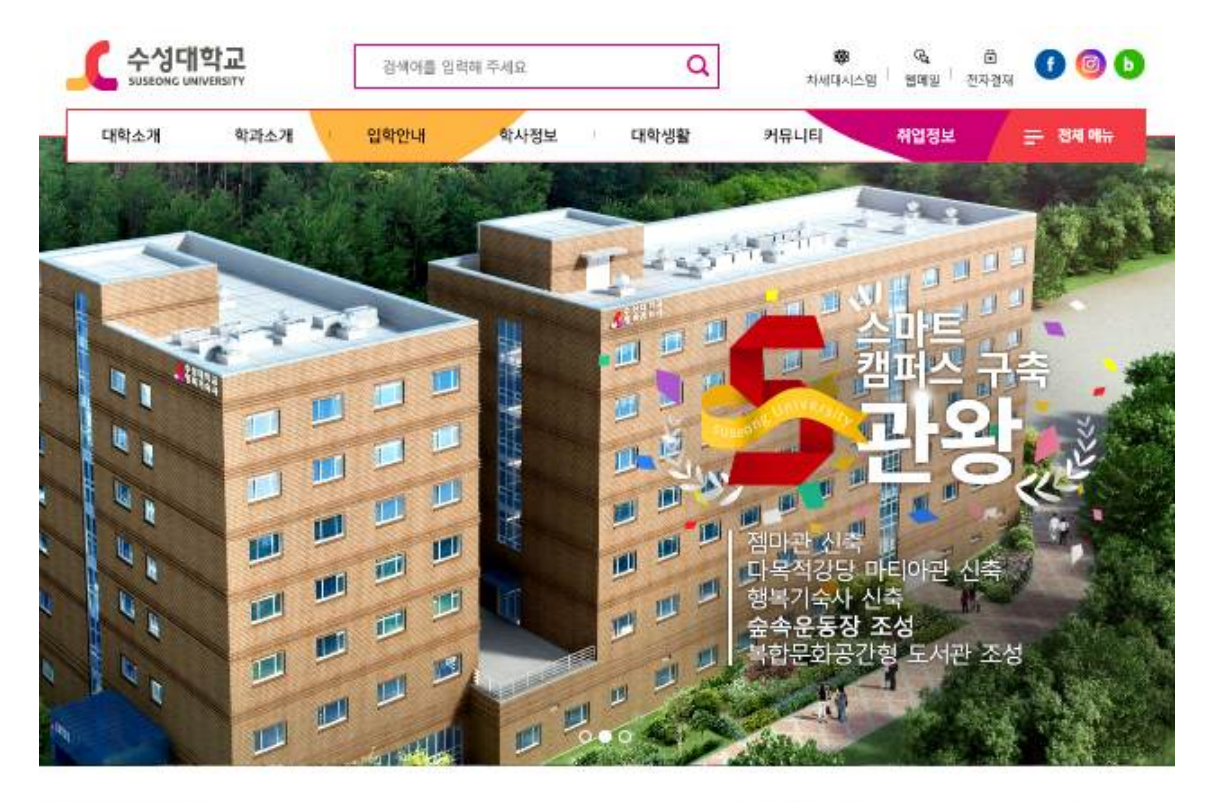

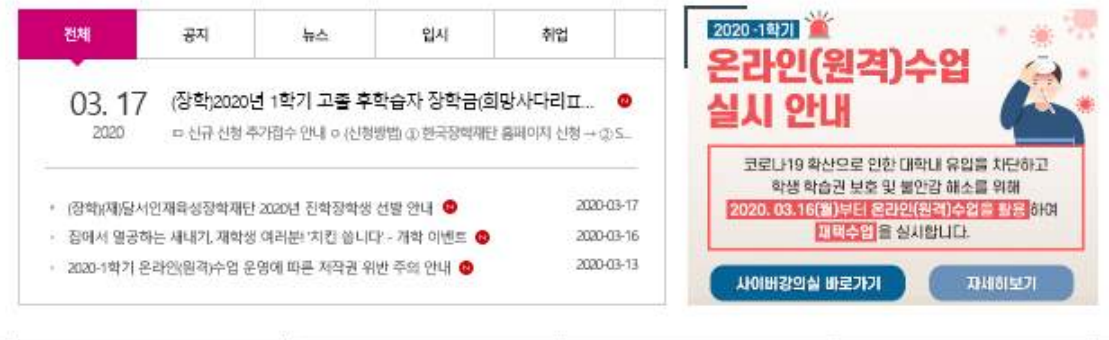

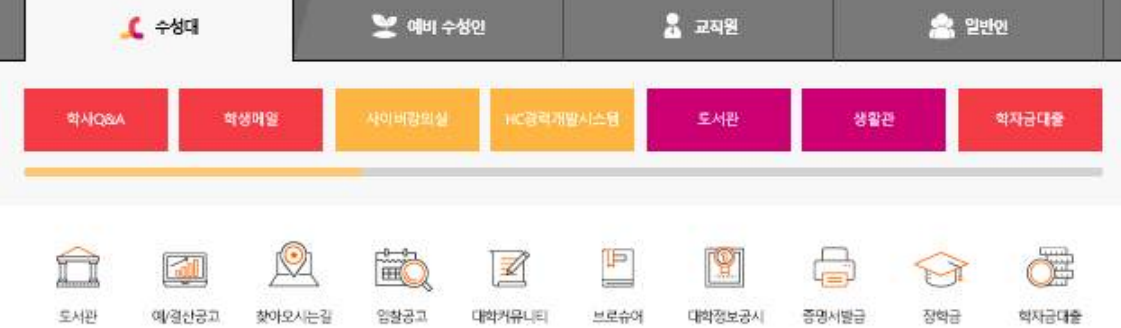

## **①홈페이지 제일 아래로 내려가서 ②수성대 클릭**

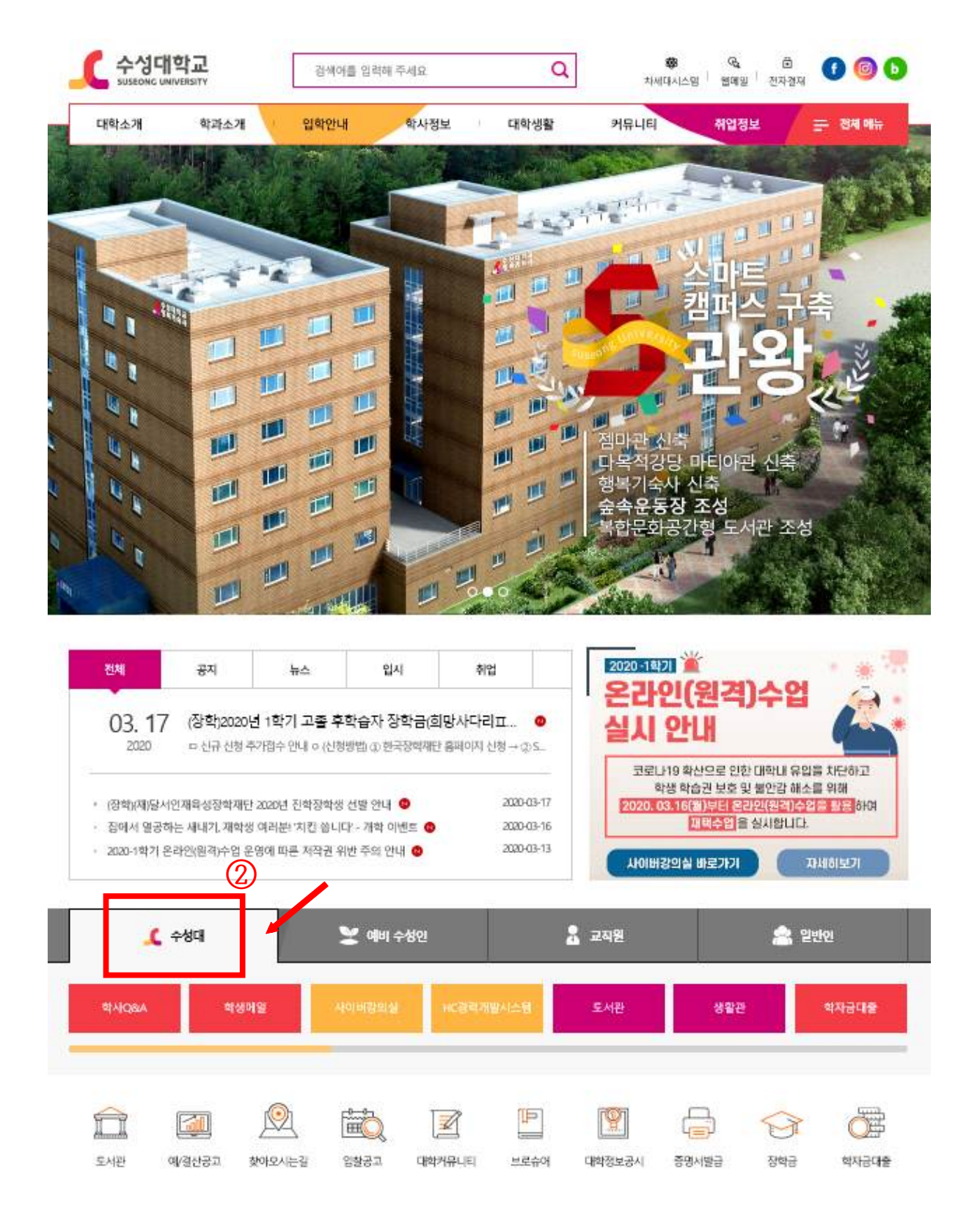

 $\bigcirc$ 

## **③노란색 스크롤바가 오른쪽 끝으로 가도록 하기**

 **④NCS운영시스템 클릭**

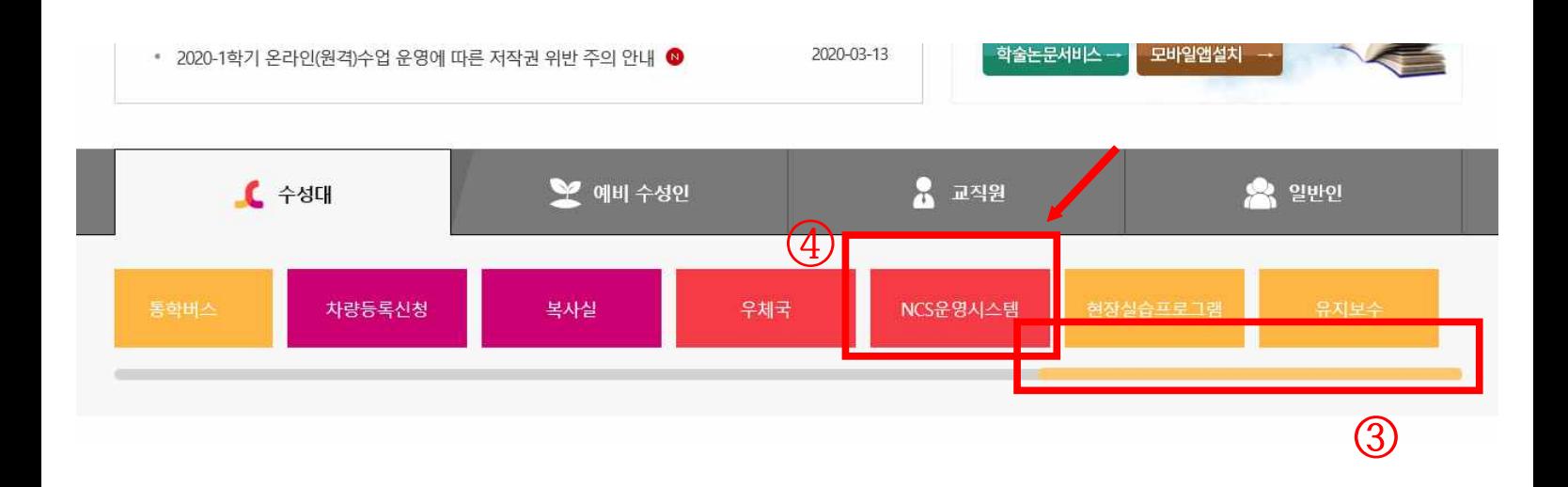

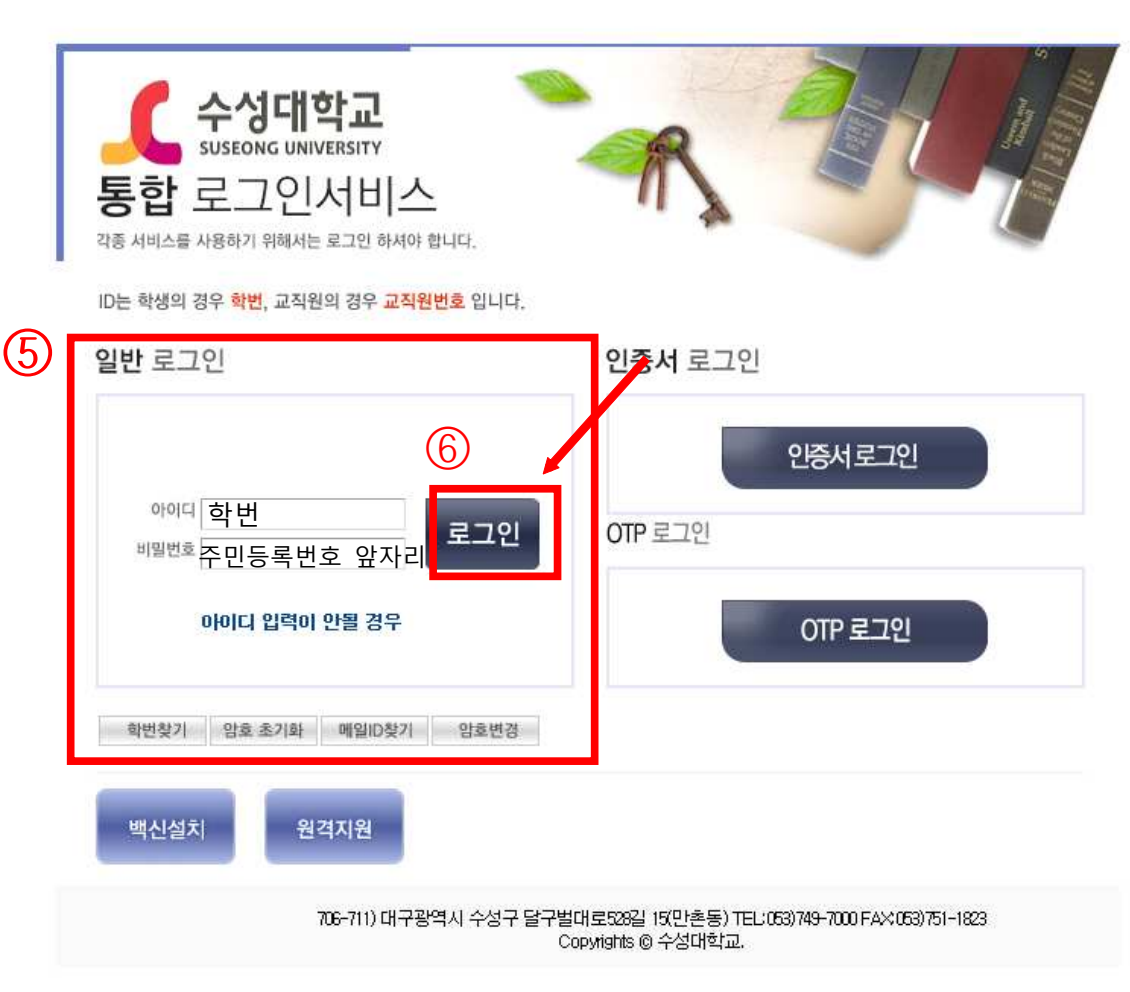

 **⑥로그인 클릭**

 **비밀번호: 최초 비밀번호는 주민등록번호 앞자리입니다.**

 **⑤일반 로그인 아이디: 학번**

## **※로그인했을 때 처음 보이는 화면입니다.**

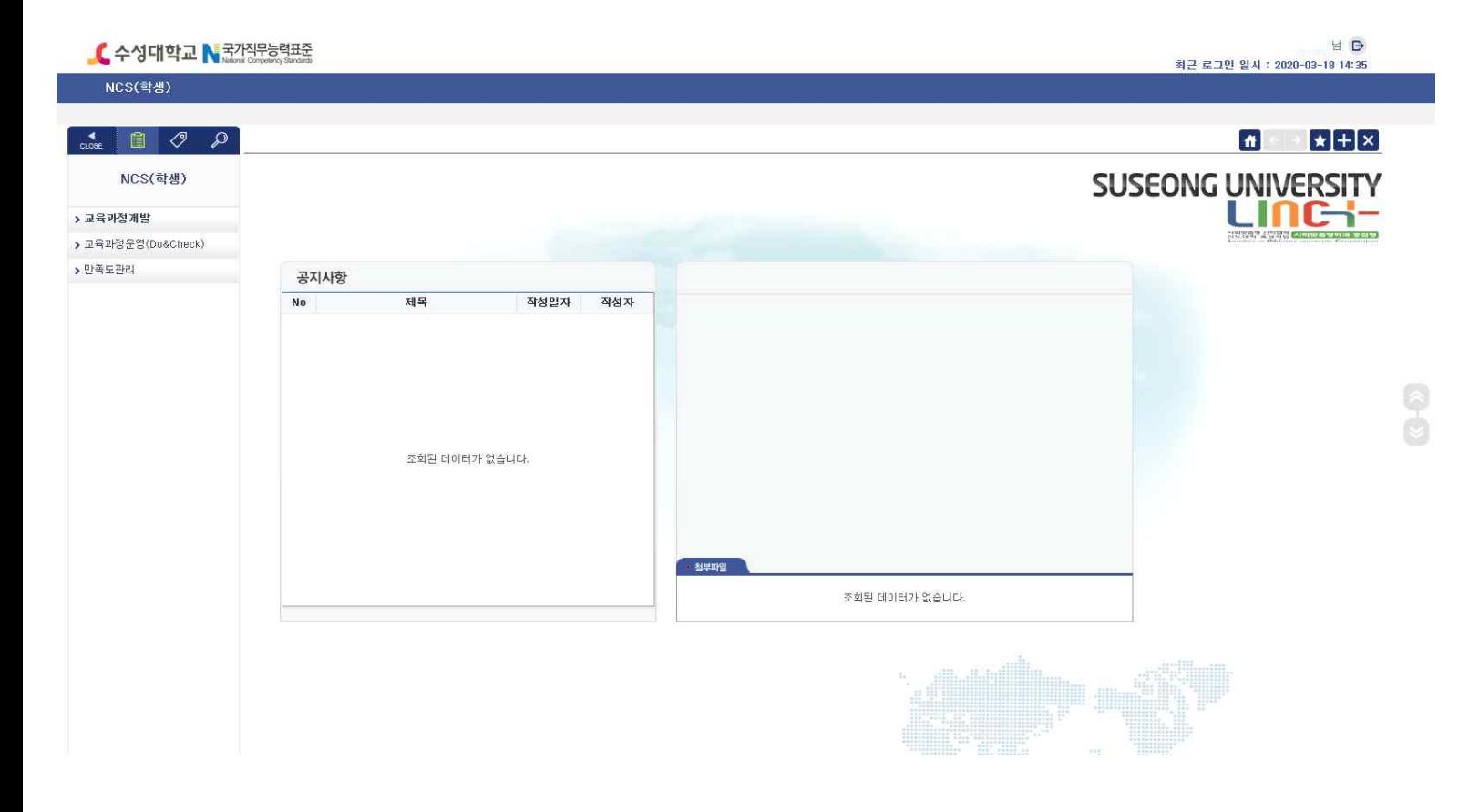

## **⑦교육과정운영 클릭**

 **⑧학생자가진단 클릭**

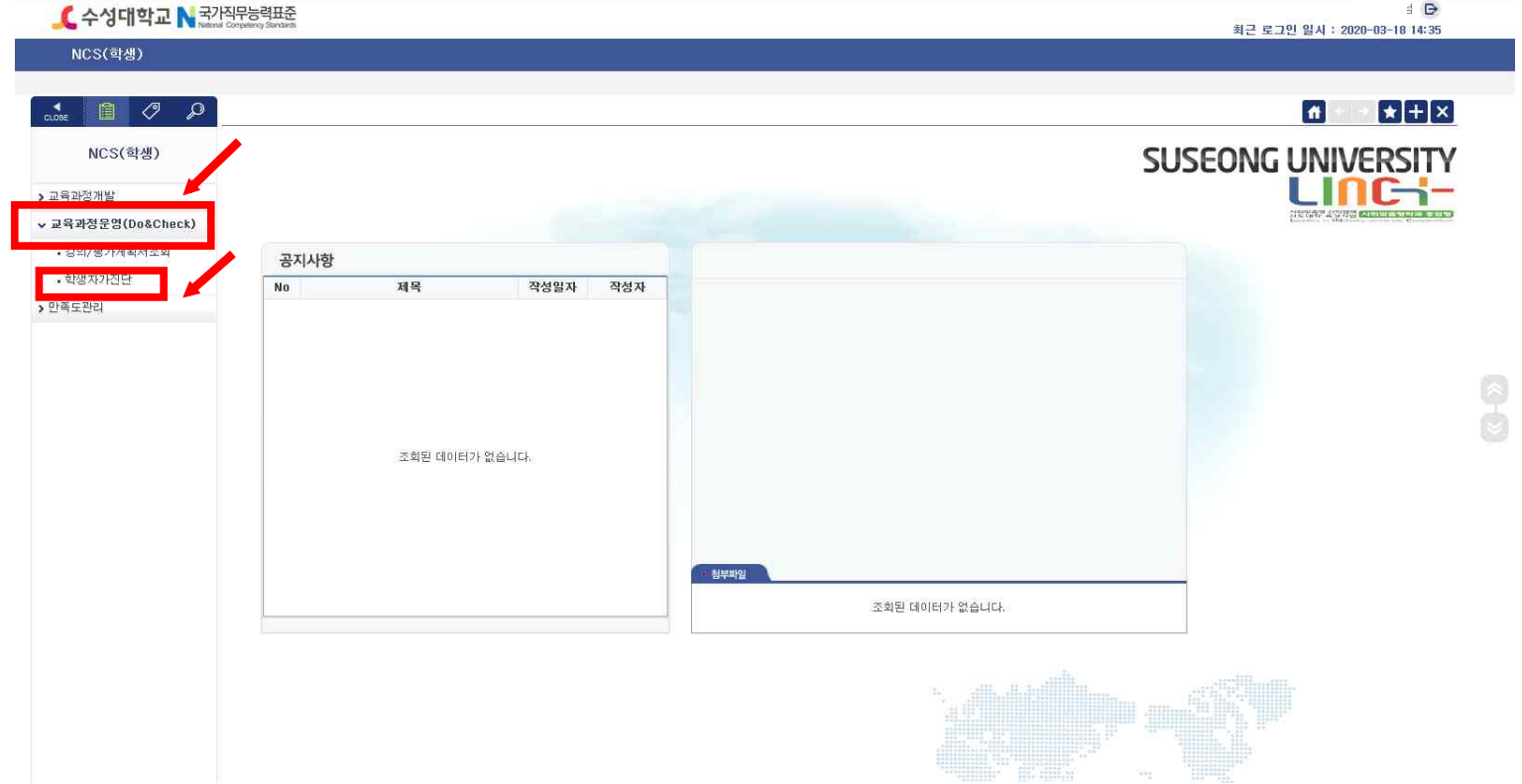

## **⑨과목 클릭(표에 나오는 수강 과목 모두 실시해야 합니다.)**

### **⑩진단문항 내용 확인하고**

#### **⑪자가진단 우수, 보통, 미흡 중에 선택**

#### **⑫완료 후 저장 클릭**

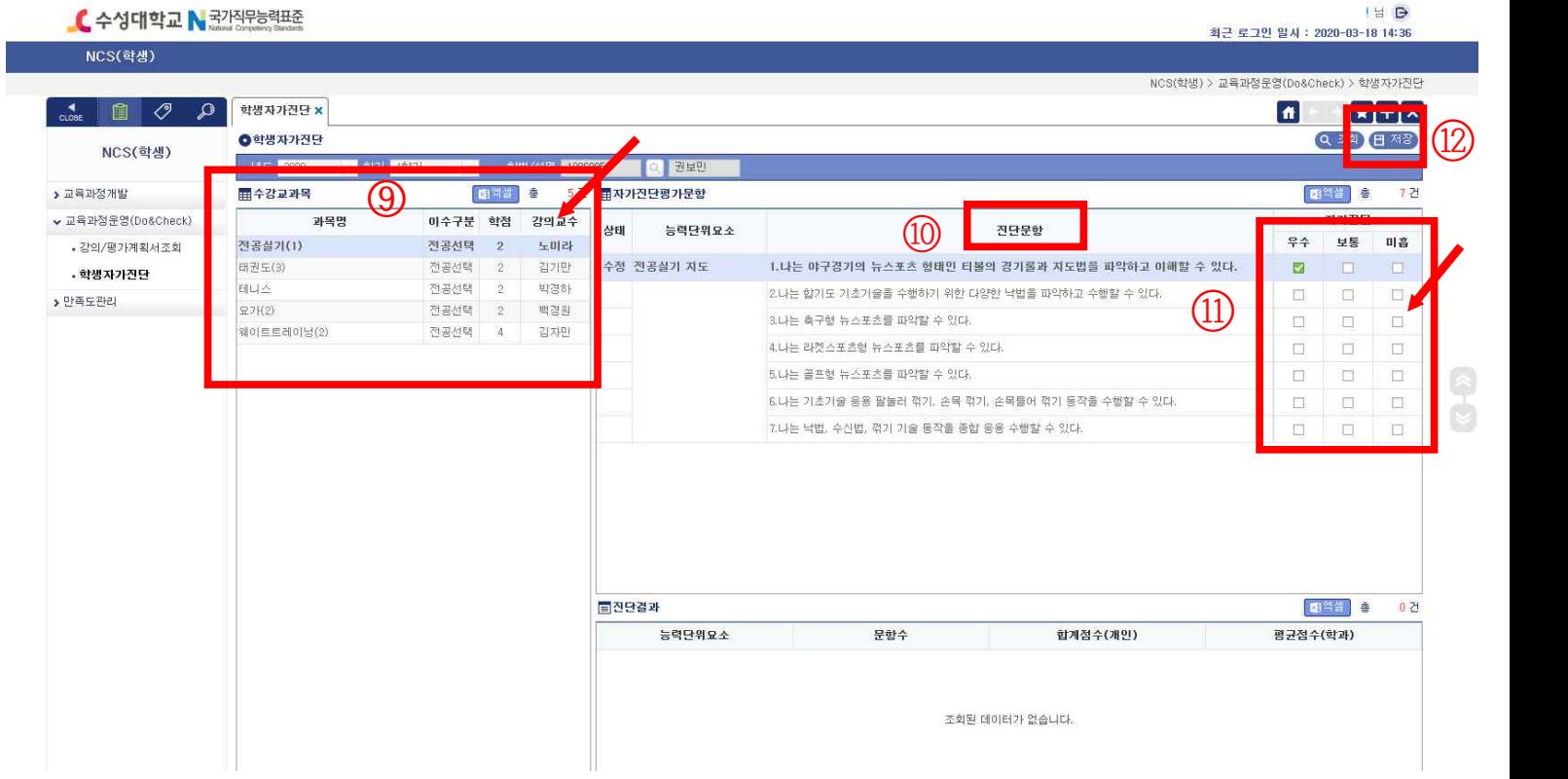

## **학년별 학생 자가진단평가 실시 과목**

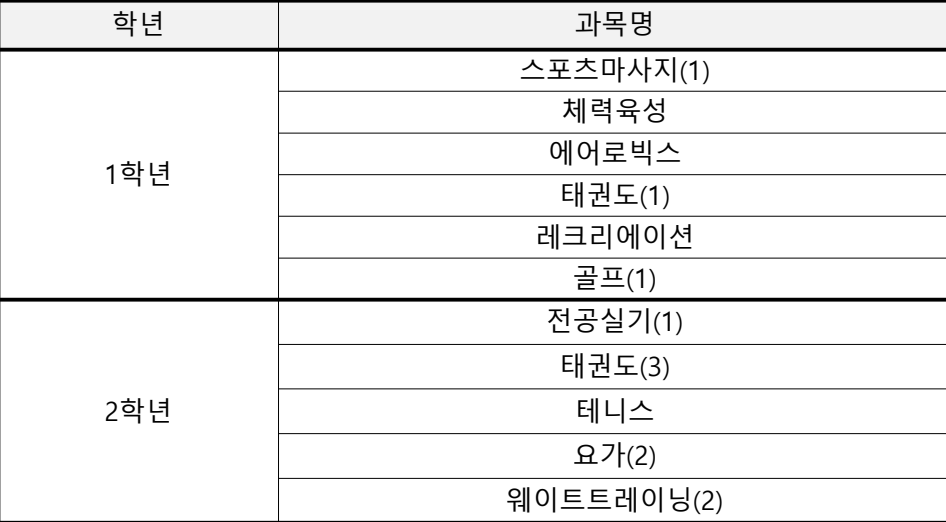